# エントリー料支払い手順

# ①ログイン後、【エントリー状況を確認する】をクリック

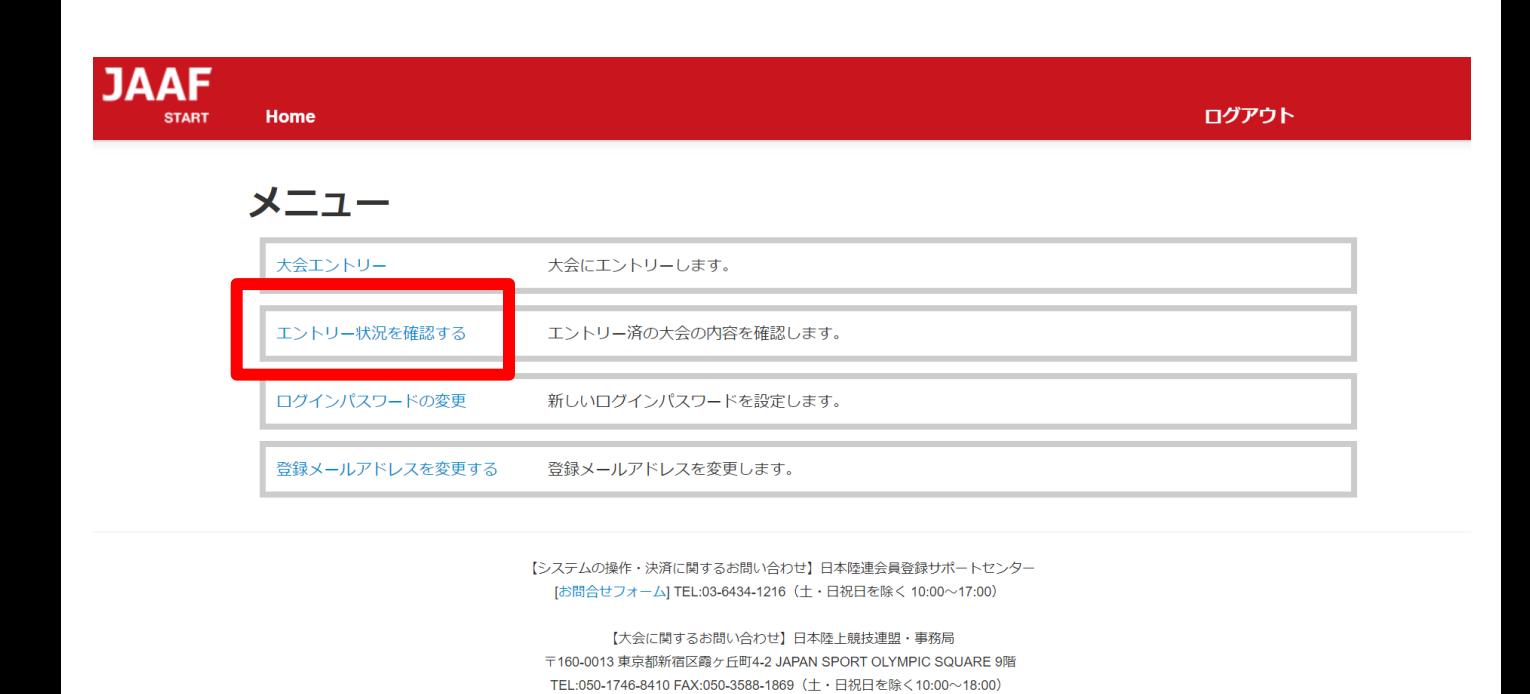

③エントリー済み大会一覧より、該当の大会名をクリック。

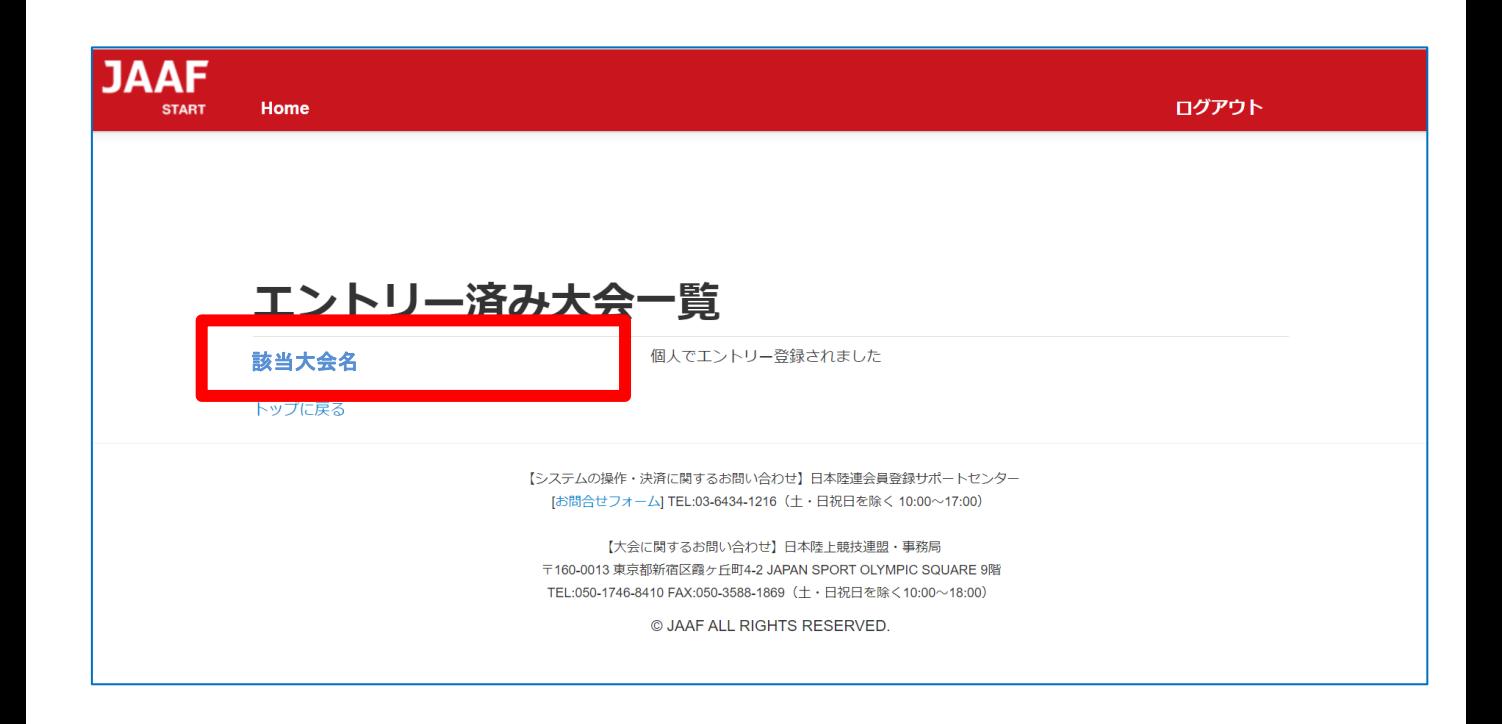

### ③出場確認

「エントリー選考状況」欄に選考結果が表示されているので

確認してください。

※出場できる人には【当選】と表示されます。

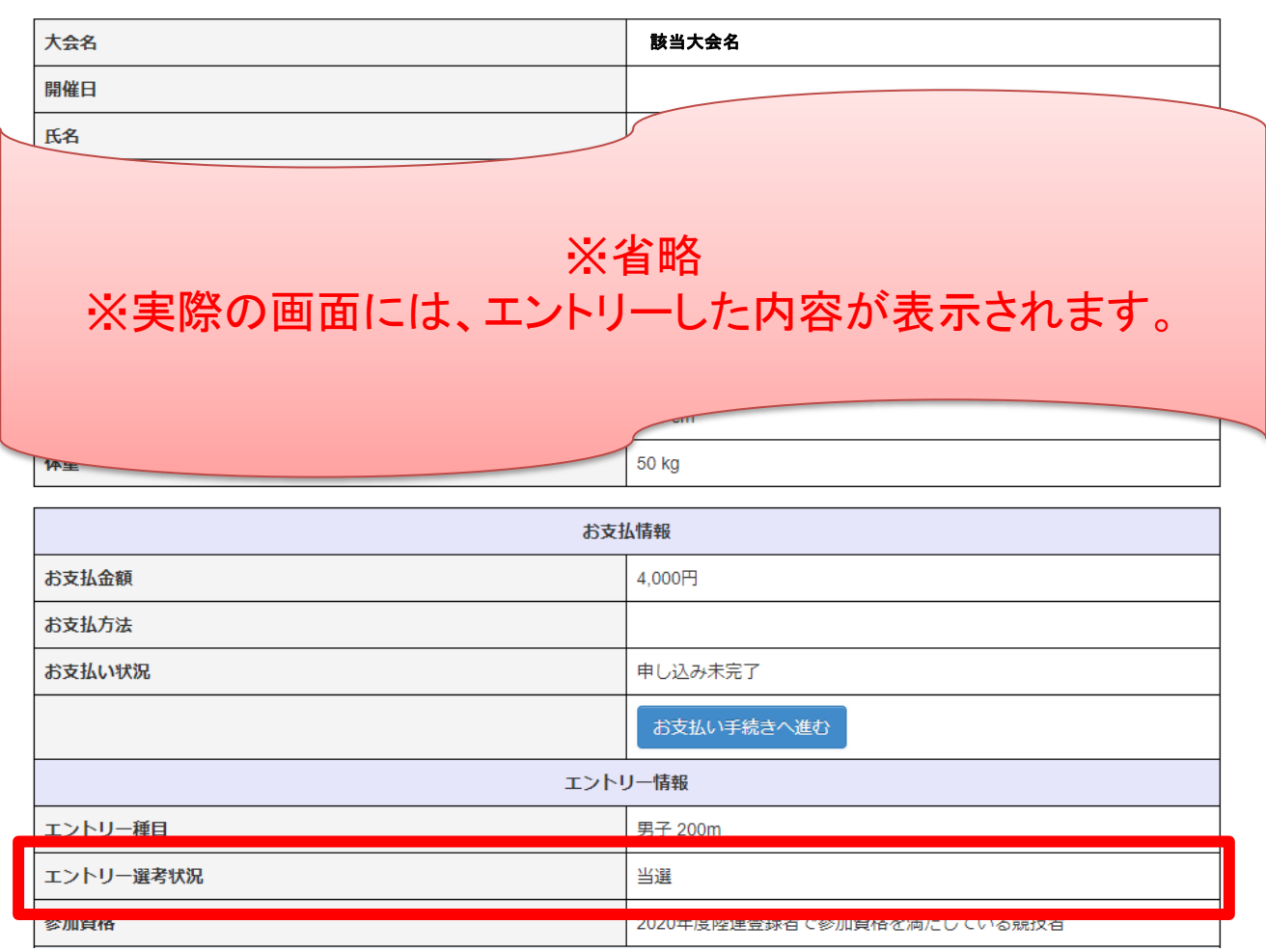

④お支払情報欄に表示された【お支払い手続きへ進む】をクリック 出場が確定した人にはお支払情報欄に決済に進むボタンが表示されます。 ※支払い開始日時にならないとボタンは表示されません

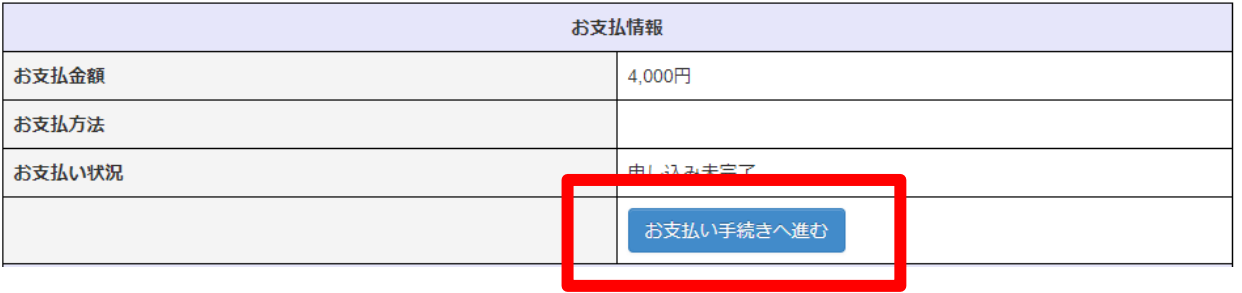

# ⑤決済規約をご一読いただき【決済規約に同意して進む】をクリック

18

※決済システムのセキュリティ上、最新のブラウザでしか決済画面へ 進めませんのでご注意ください。

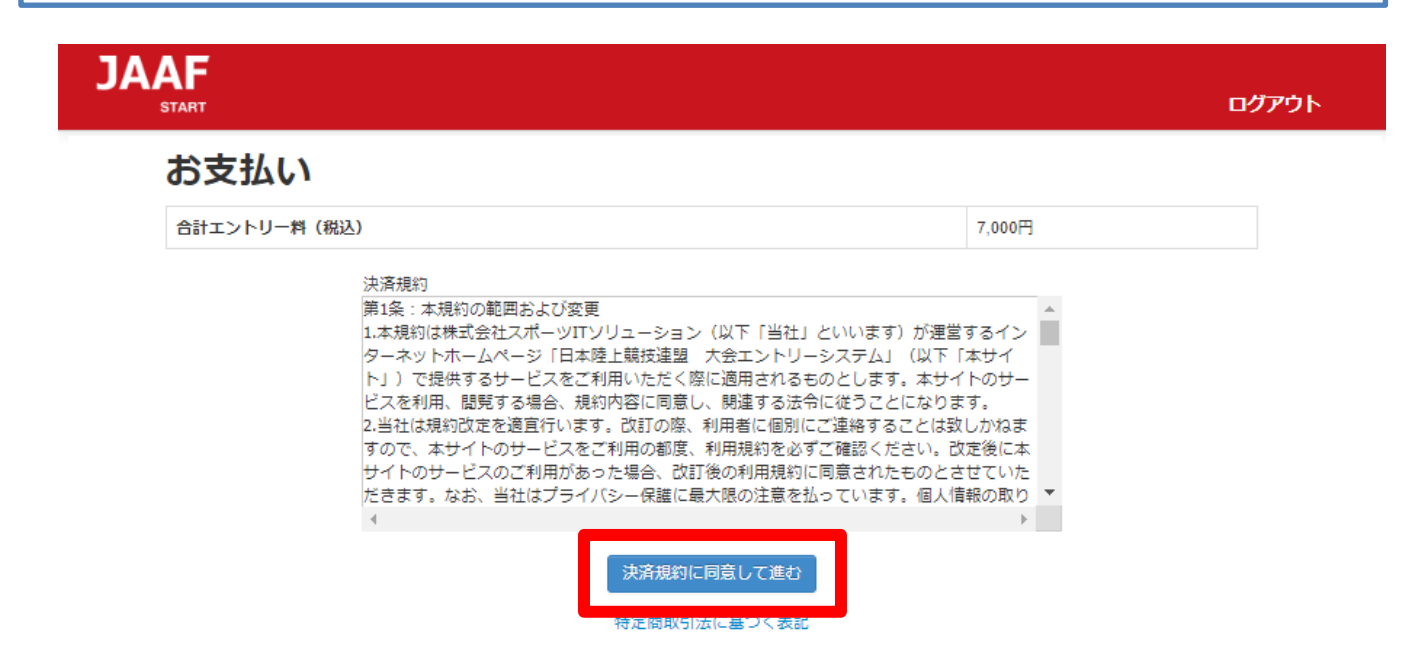

# ⑥金額をご確認いただき【次へ】をクリック

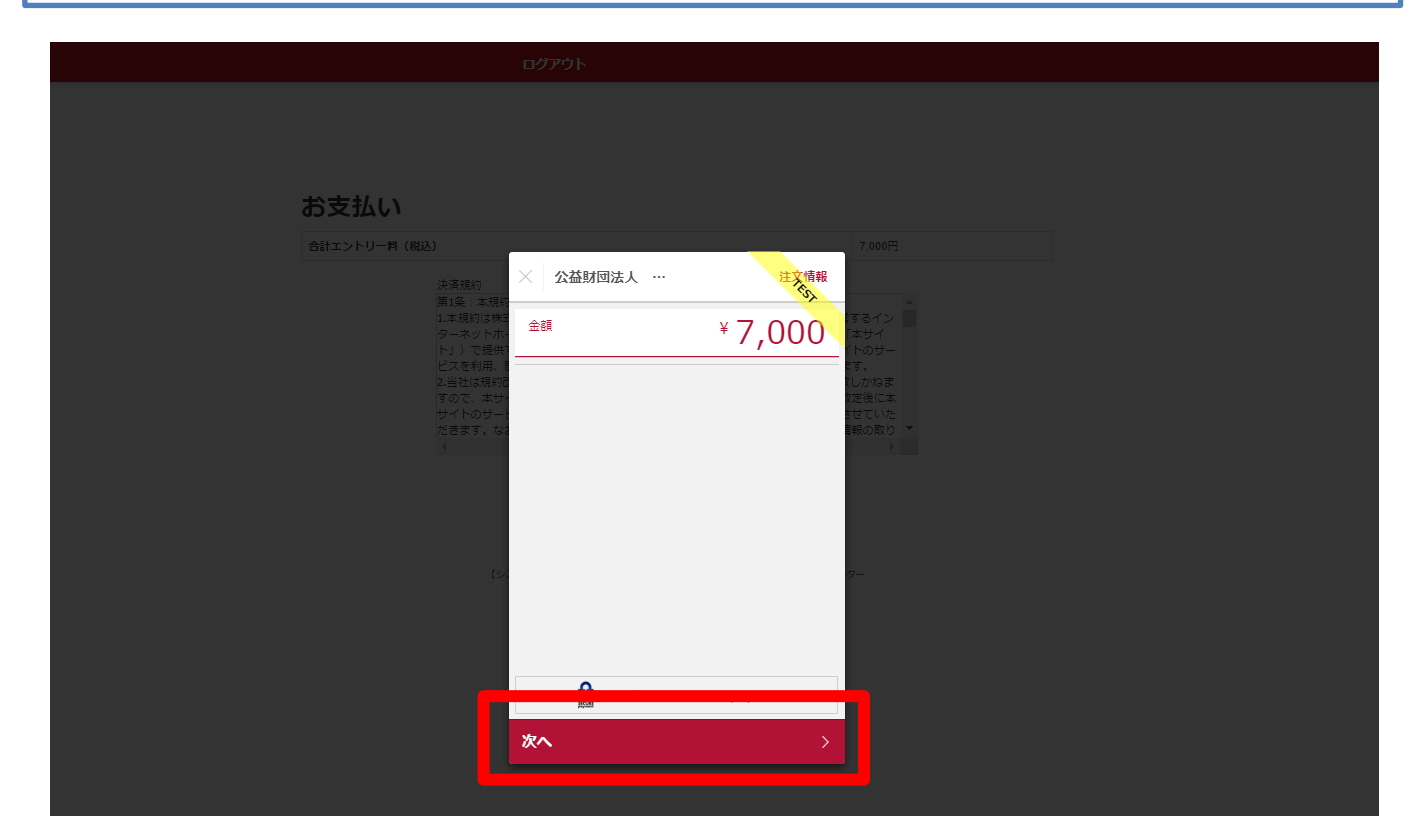

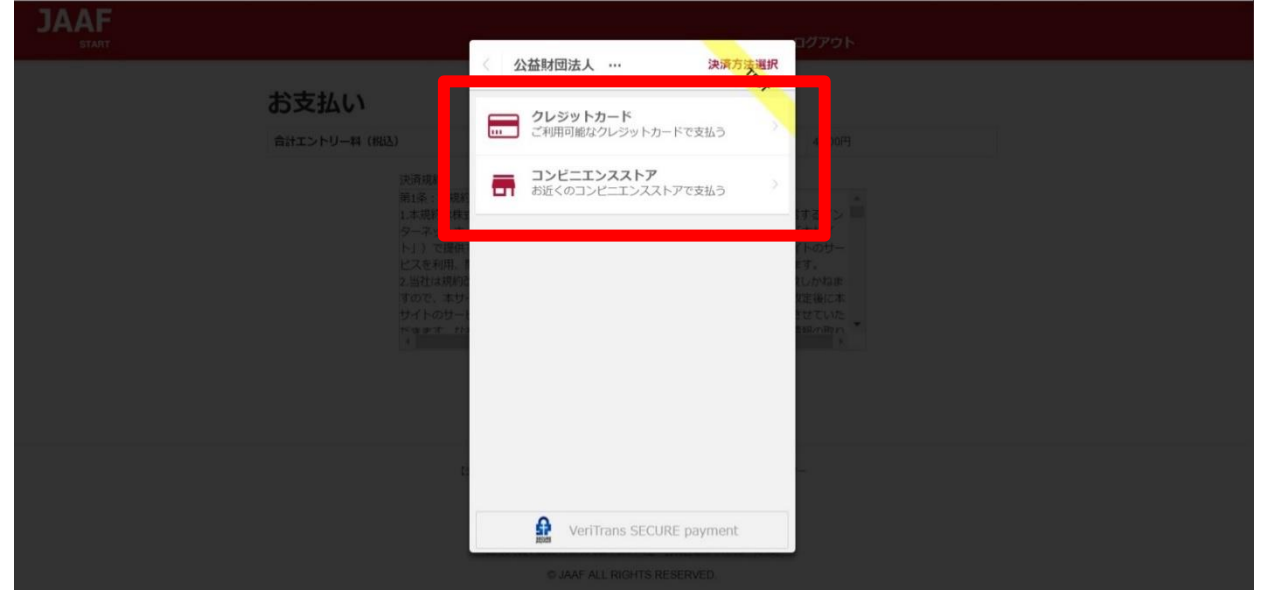

# クレジットカード (※コンビニ支払選択の場合は、p.7へ)

①カード情報の入力 カード番号・有効期限・セキュリティコードをご入力いただき【次へ】を クリックしてください。

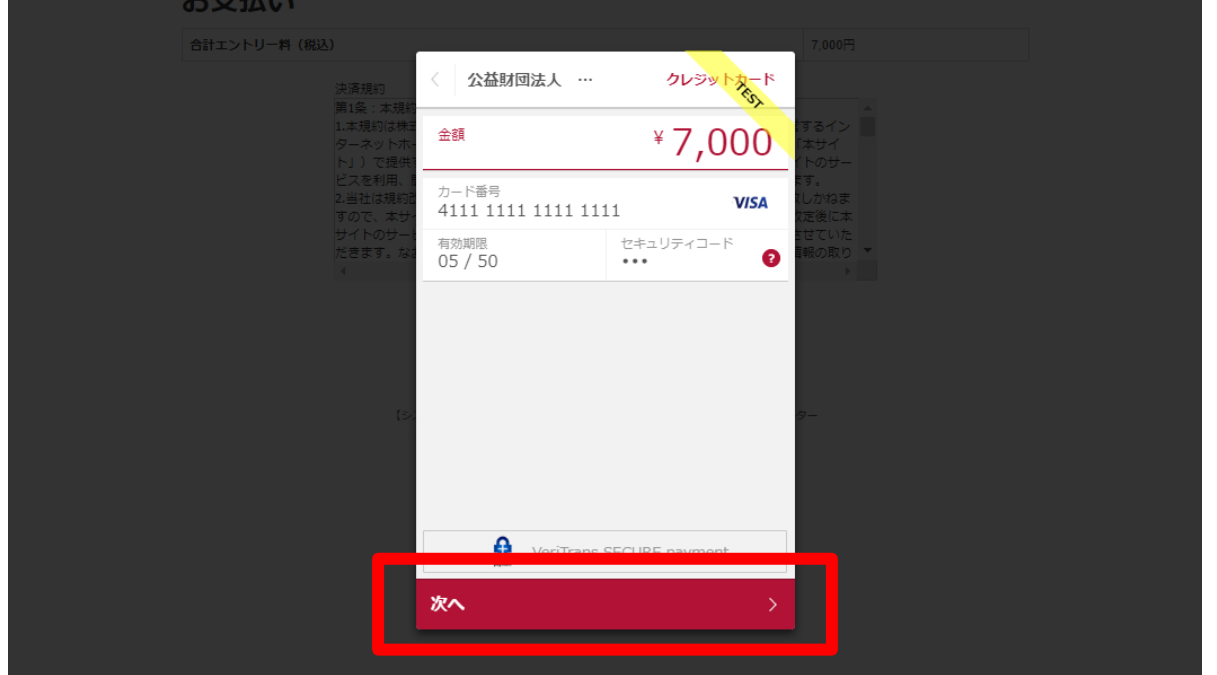

# ②入力内容の確認後【この内容で支払う】をクリック

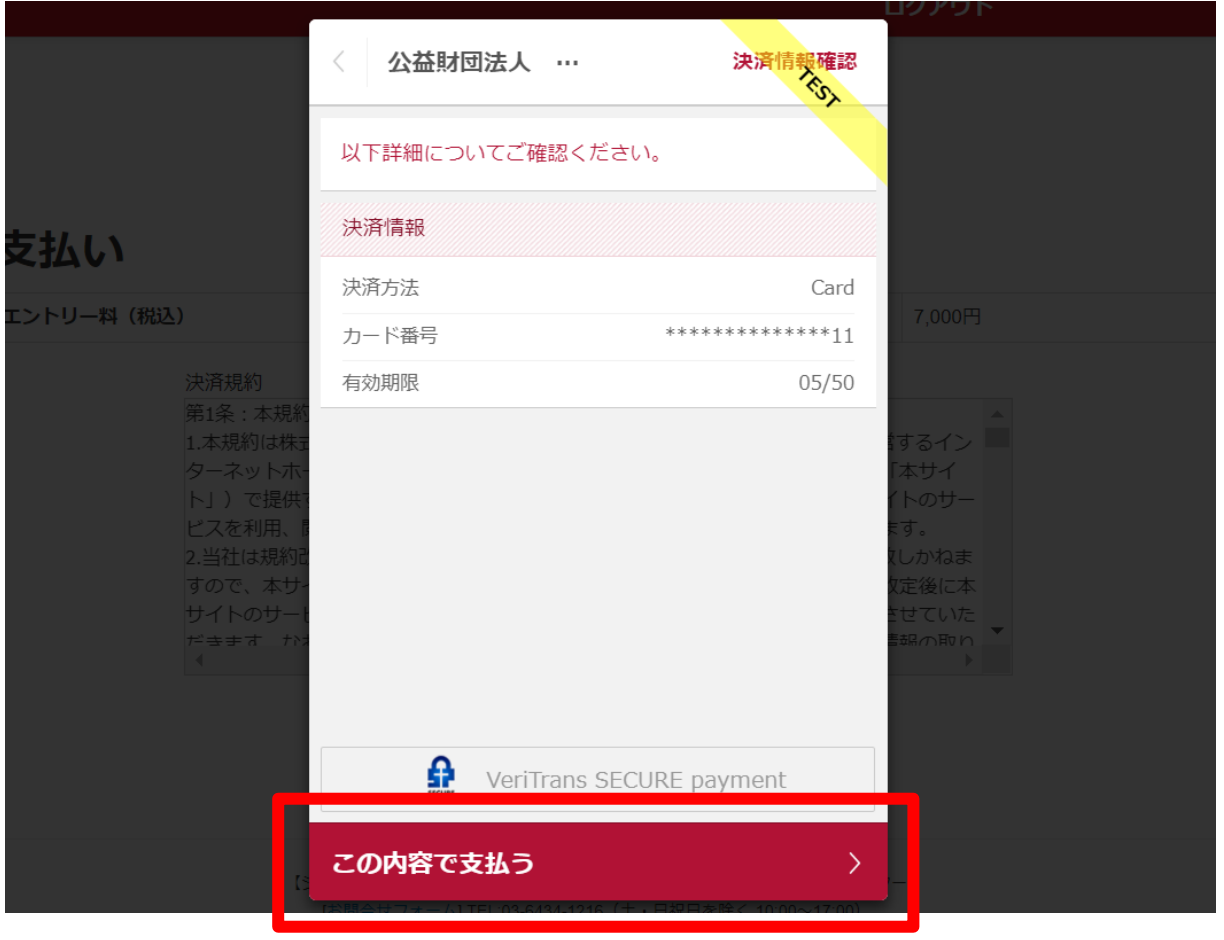

### ③支払い完了 支払い完了となりますので【完了】をクリックしてください。

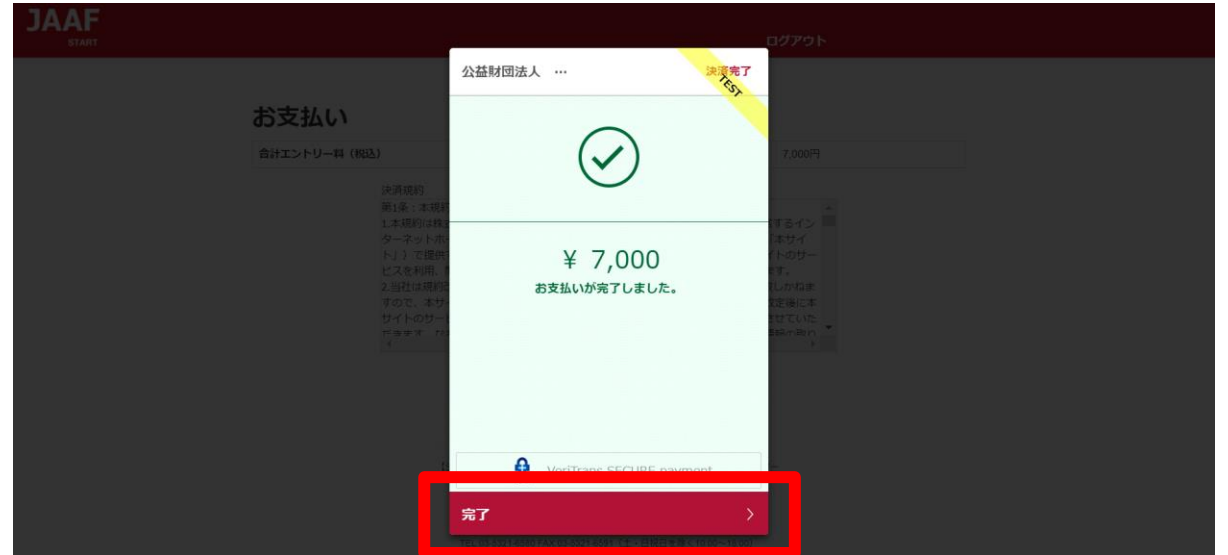

### クレジットカード決済処理でのエラー画面

1 決済処理にてエラーが発生した場合、POPにて画面上に以下の 通知が出ますので【完了】をクリックしてください。

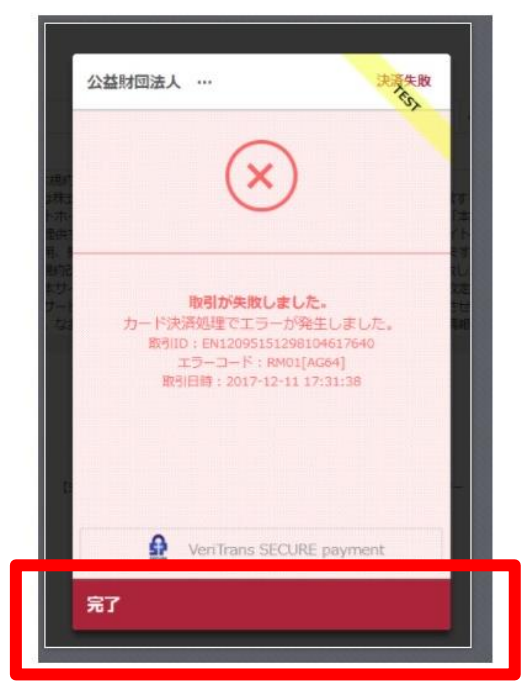

### 2 以下のようにテキストでも通知されます。 ・カード番号 ・有効期限 ・セキュリティコードを再度ご確認ください。

決済に失敗しました。 ・カード番号・有効期限・セキュリティーコードを再度お確かめの上、「決済規約に同意する」ボタンより、決済を完了させてください。

### お支払い

合計エントリー料 (税込)

7,000円

3\_ 決済規約に同意し(p.3 ⑥金額確認へ遷移)、再度金額を ご確認いただき、お手続をお願いいたします。

### コンビニ 22①お支払いのコンビニを選択後 ・姓 ・名 ・電話番号を入力し 【次へ】をクリック ※姓名はローマ字と半角入力は不可、 電話番号は半角数字で入力をお願いします。 **JAAF** 公益財団法人 … コンビニエンスストア 金額  $*7,000$ お支払い店舗を選択してください  $\bullet$ お支払い 合計エントリー料 (税込) 一個  $\bullet$  $\ddot{2}$ LAWSON cmart Le 姓<br>陸上  $\bullet$ 名一郎 電話番号 09000000000 入力された電話番号は、お支払いの際に必要になる場合がござ いますので、必ずお控えください。 次へ

# ②入力内容の確認後【この内容で支払う】をクリック

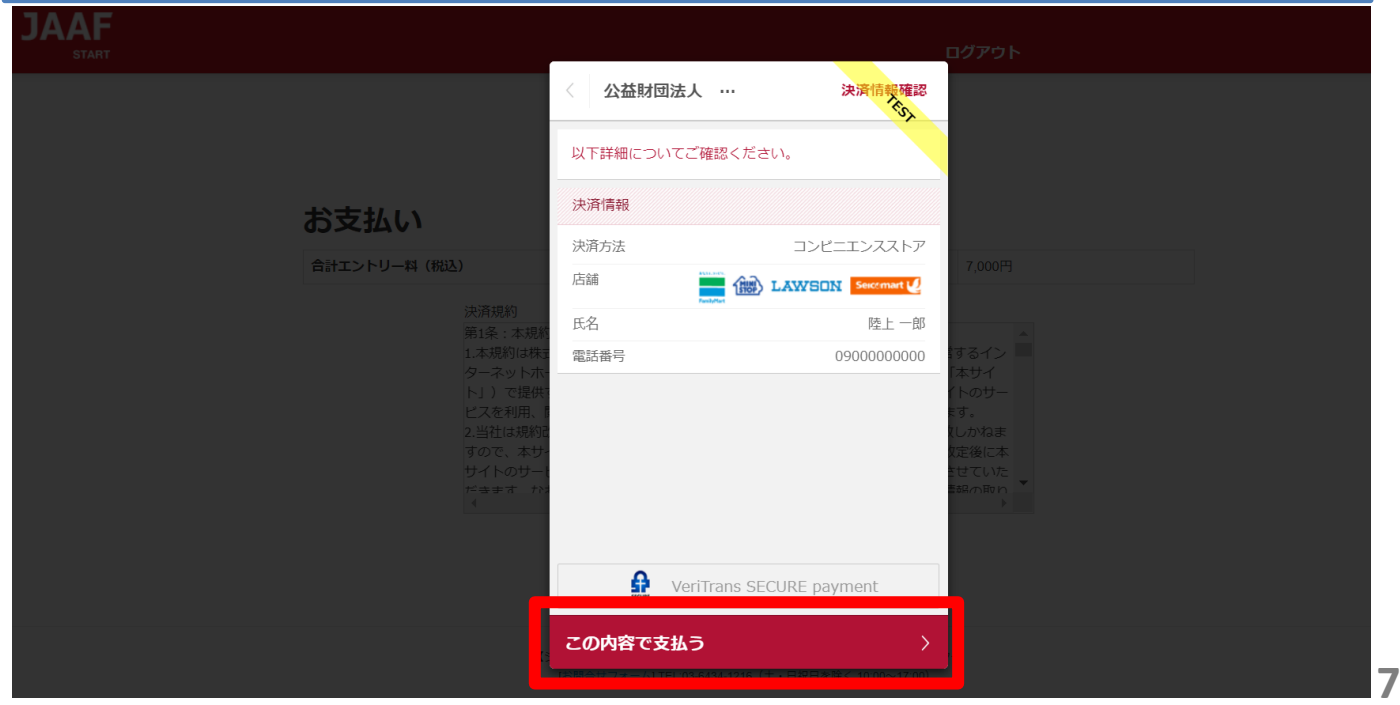

## ③支払い申し込み完了

【完了】をクリックすると支払いの申し込みが完了します。

- ・団体エントリーの場合 ・・・JAAF STARTにご登録の連絡責任者メールアドレス宛に 支払い番号が届きます
- ・個人エントリー(マイページエントリー)の場合 ・・・マイページに登録のメールアドレス宛に支払い番号が届きます

# ※必ず支払期限内にお支払いをお願いします

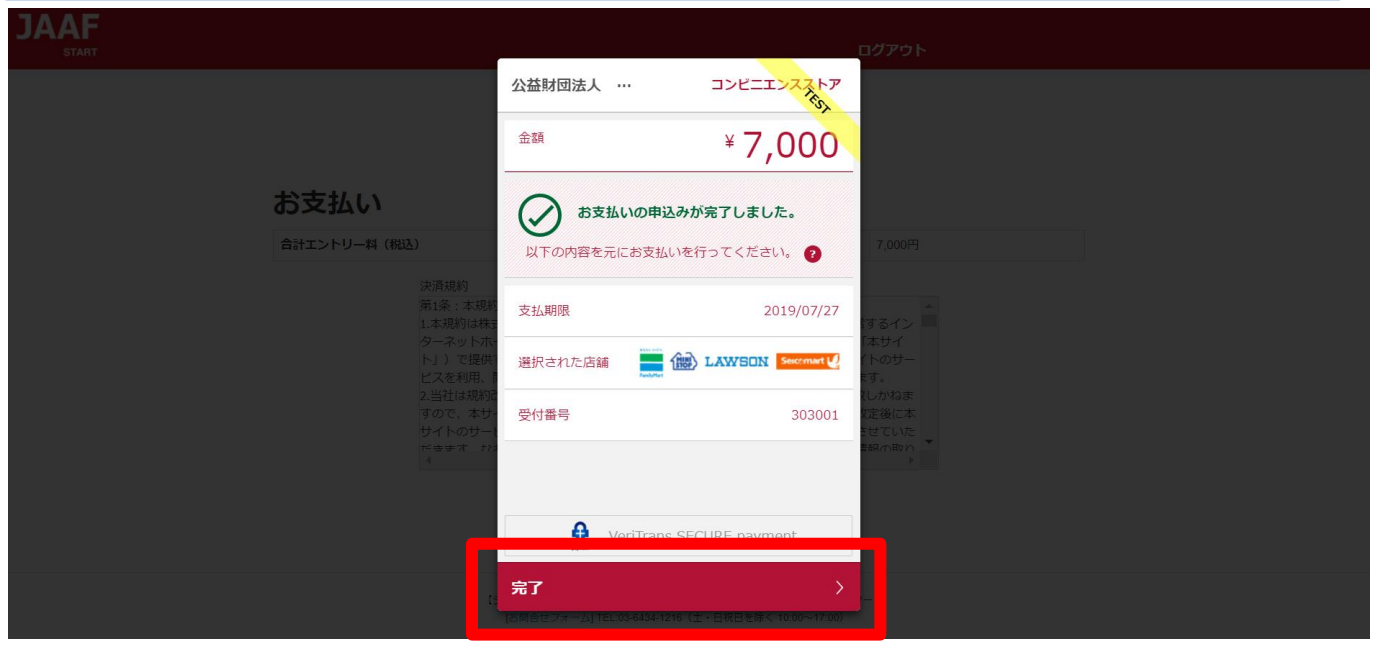

お支払いのコンビニでデイリーを選択した場合のみ、払込票のURLをコピー することができます。

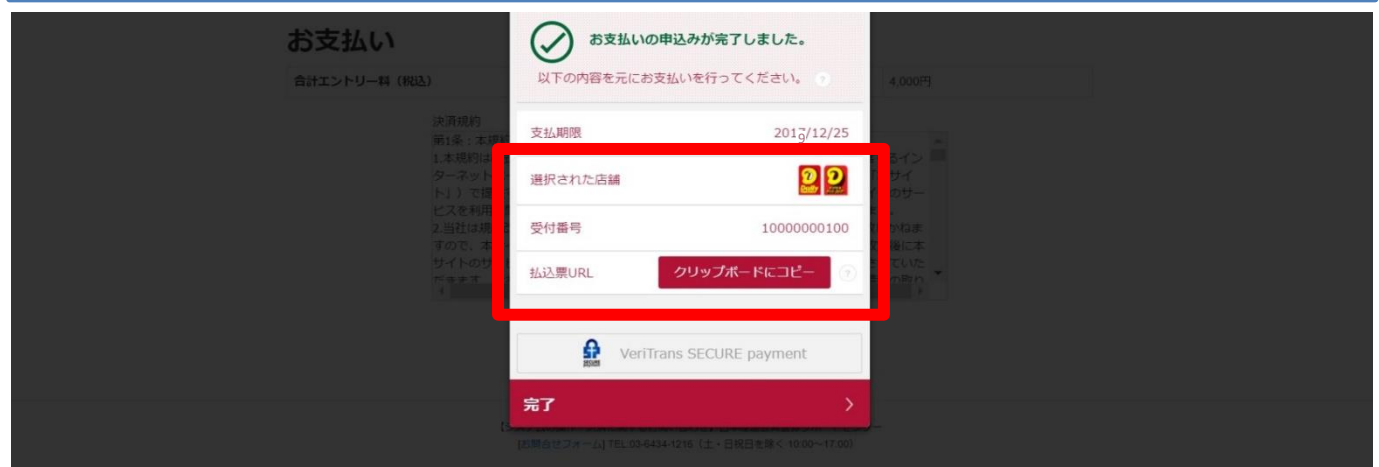

### ④支払い番号発行

メールでお支払い番号のご案内以外にも、画面での確認もできます。

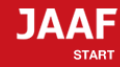

ログアウト

### コンビニ支払い番号発行

### コンビニ支払い番号を発行しました。

この時点では、エントリーの確定はしておりません。お支払いが完了してから確定となります。

登録されましたメールアドレスへコンビニ支払番号を送付致しました。 支払期限日までに入金をお願い致します。

コンビニ支払いの場合の重複入金については、返金いたしかねますのでご注意ください。

入金が確認できましたら、メールにてご連絡いたします。 コンビニでのお支払い後、入金の確認まで2時間ほどかかることがありますので、しばらくお待ちください。

支払コンビニ:サークルKサンクス、デイリーヤマザキ **私达票番号: 10000000100** 支払金額:7,000円 2020/5/31 **9** 23時59分 お電話番号: 06-0000-0000

### 大会出場のために、宿泊を希望する競技者・監督は、

下記旅行業者で斡旋しています。

### http://sports.knt.co.jp/tour/jyunior\_osaka2016/

受付:近畿日本ツーリスト株式会社トラベルセンター東日本 TEL:0570-064-205 FAX:03-6730-3230

### 領収書についてはこちらよりご確認ください

記録の修正についてはこちらよりご確認ください

### お支払い方法の説明

ローソンでのお支払い方法

セイコーマートでのお支払い方法

ファミリーマートでのお支払い方法

サークルKサンクスでのお支払い方法

ミニストップでのお支払い方法

デイリーヤマザキでのお支払い方法

トップへ戻る

※各コンビニの支払い方法が確認できます。

### 支払い期限までにコンビニでお支払いを行って下さい。 お支払い済みで、エントリー完了となります。

## コンビニ決済処理でのエラー画面

1\_決済処理にてエラーが発生した場合、POPにて画面上に以下の 通知が出ますので【完了】をクリックしてください。

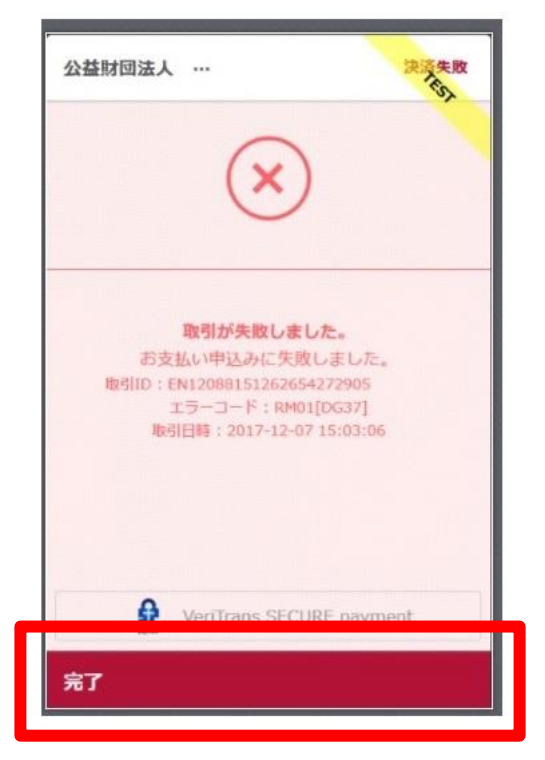

### 2 以下のようにテキストでも通知されます。 ・電話番号を再度ご確認ください。

受付番号(オンライン決済番号)の発行ができませんでした。 電話番号をお確かめの上、「決済規約に同意して進む」ボタンより、再度お手続きください。

お支払い

合計エントリー料 (税込)

7000円

決済規約

3\_ 決済規約に同意し(p.3 ⑥金額確認へ遷移)、再度金額を ご確認いただき、お手続をお願いいたします。